## Inloggen met twee-factor authenticatie

**In dit artikel laten we zien hoe je als gebruiker kunt inloggen indien de twee-factor authenticatie verplicht is gesteld in de kantooromgeving. Je hebt de keuze om de verificatiecode te ontvangen via Authenticator app of via SMS bericht.**

### Eerste keer inloggen met twee-factor authenticatie

De eerste keer( *nadat de twee-factor authenticatie verplicht is*) dat een gebruiker in Basecone inlogt, moet een keuze gemaakt worden of je de verificatiecode wilt ontvangen via een *authenticator app* of via een *SMS bericht*.

Na het inloggen met *jouw gebruikersnaam, wachtwoord en kantoorcode* verschijnt onderstaand scherm.

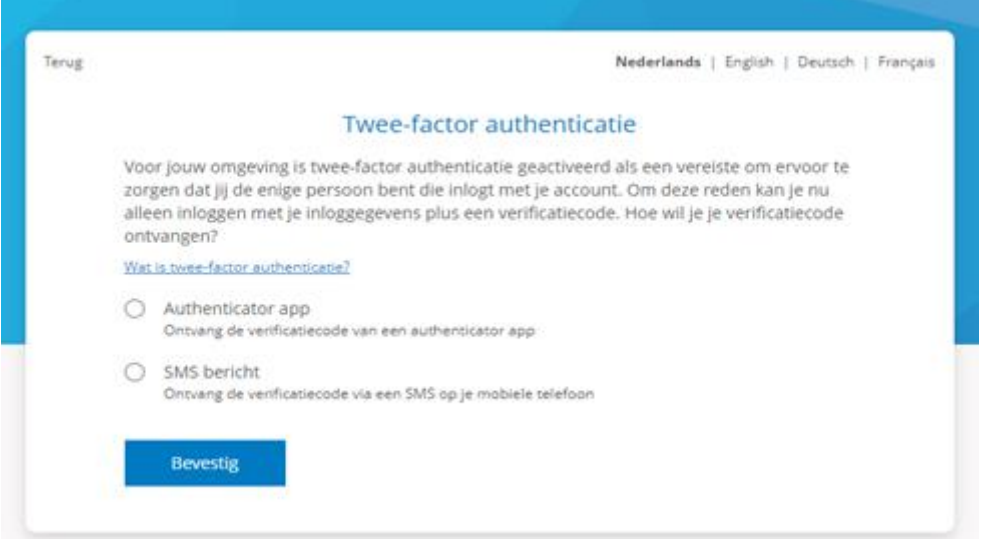

### Inloggen via authenticator app

Volg onderstaande stappen voor de juiste instellingen van het inloggen met de authenticator app.

- **Installeer een authericator app op je telefoon of tablet.** Alle authenticator apps, die de TOTP-methode gebruiken, zijn geschikt. Bijvoorbeeld Google-authenticator, Microsoft-authenticator, Authy, Lastpass etc.
- **Vink** *Authenticator app* **aan. En klik op** *Bevestig***.** Vervolgens kom je in een nieuw scherm.

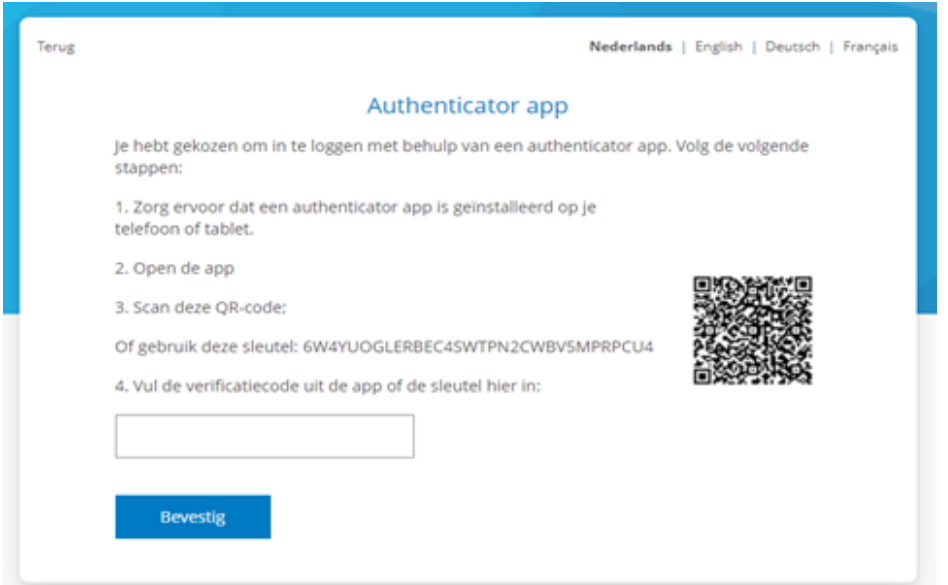

- **Scan de QR-code met de authericator app op jouw telefoon of tablet.** Je zal meteen de verrificatiecode ontvangen in de app.
- **Lukt het niet om de QR code te scannen?** Maak dan gebruik van de sleutel door deze in te voeren in de app.
- **Vul de verkregen verificatiecode in** het daarvoor bestemde veld. Klik op *Bevestig.* Daarna opent er een nieuw scherm.

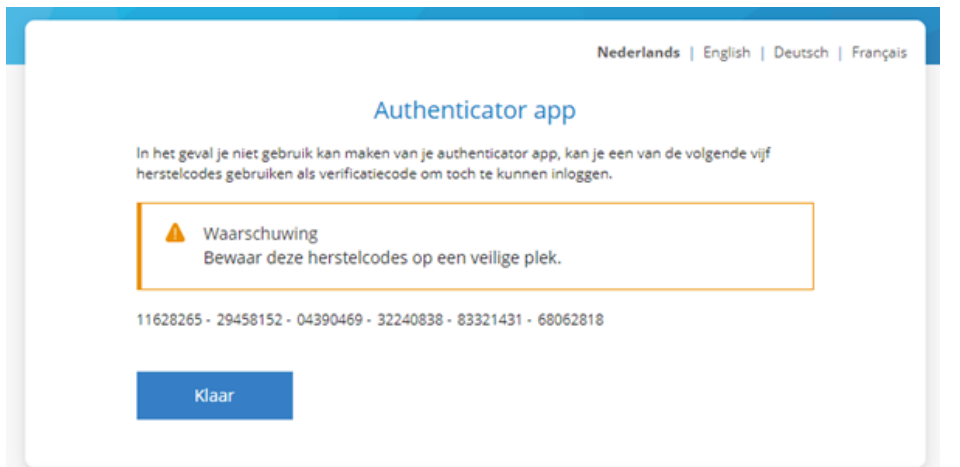

 **Sla de herstelcode op en bewaar deze goed**. Bijvoorbeeld door een printscreen te maken of door de code te kopieren. We tonen deze codes slechts éénmaal. Let op: iedere herstelcode bestaat uit 8 cijfers en je ontvangt dus 6 herstelcodes in totaal.

**De volgende keren dat je inlogt in Basecone na inlog met** *jouw gebruikersnaam, wachtwoord en kantoorcode* **zal gevraagd worden om de verificatiecode.** *Je opent dan de authenticator app en neemt de code uit de app over in je scherm.*

**Meest gestelde vragen over de authenticator app:**

- **Kan ik de twee-factor authenticatie instelling zelf uitschakelen?**  Nee, twee-factor authenticatie instelling wordt ingeschakeld per kantooromgeving en geldt voor alle gebruikers in die kantooromgeving.
- **Wat moet ik doen als ik mijn authenticator-app niet meer kan gebruiken, omdat mijn telefoon stuk of gestolen is?** Bij het instellen van de twee-factor authenticatie ontvang je 6 herstelcodes. Een van deze herstelcodes kun je gebruiken om opnieuw in te loggen. Let op dat elke herstelcode slechts één keer gebruikt kan worden.
- **Wat moet ik doen als ik mijn authenticator app niet kan gebruiken en ik heb mijn herstelcodes niet?** In dit speciale geval kan je contact opnemen met [support@basecone.com](mailto:support@basecone.com) om de geconfigureerde authenticator app te resetten. Daarna kun je de app opnieuw configureren.
- **Wat moet ik doen als ik een verkeerde verificatiecode invoer?**  Na drie valse inlogpogingen wordt je gedurende 15 minuten geblokkeerd. Als je niet wilt wachten, kan je een nieuw wachtwoord instellen met de optie *wachtwoord vergeten*.
- **Hoe kan ik overschakelen naar de authenticator app? Ik maak nu gebruik van SMS berichten.**

Log op de gebruikelijke manier in. Vervolgens ga je naar *Instellingen > Gebruikers > Bewerken (acties) > Tabblad Algemeen > Methode voor tweede authenticatie.* Zie onderstaande afbeelding. Kies vervolgens voor authenticator app en volg de instructies op het scherm.

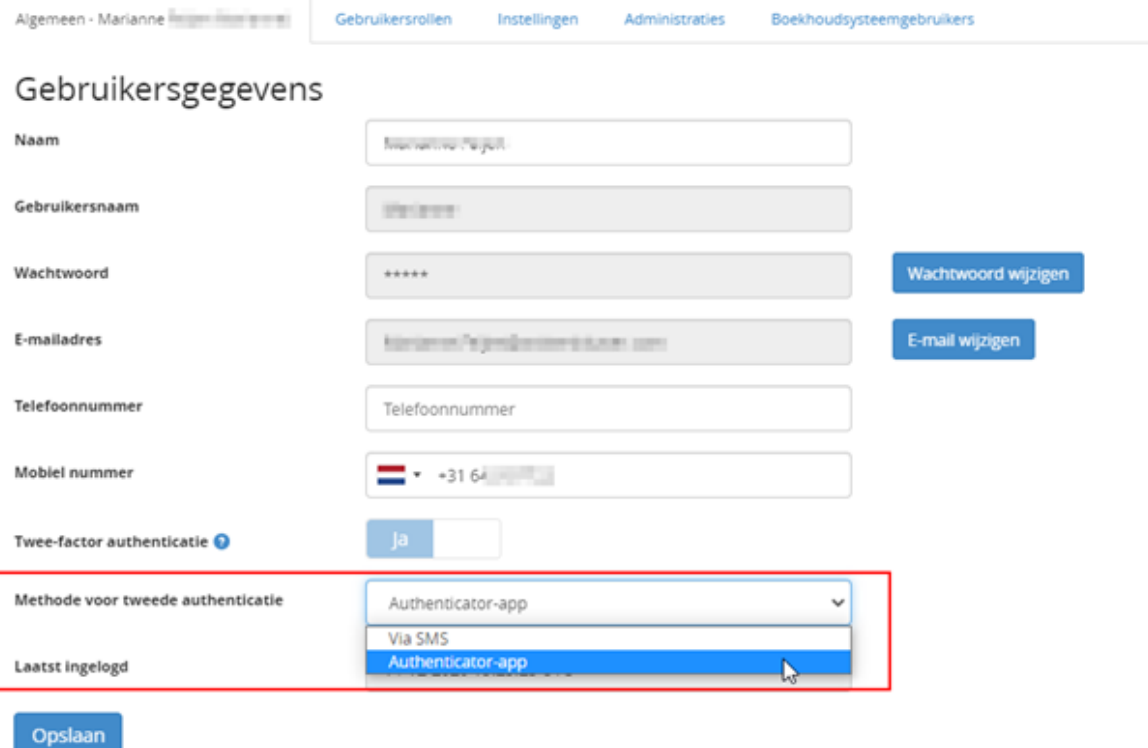

# Inloggen via verificatiecode, verzonden per SMS bericht

Als je kiest voor twee-factor authenticatie via SMS bericht, dan zijn er drie inlogscenario's mogelijk, afhankelijk of je mobiele nummer bekend is in Basecone. Na het invoeren van jouw gebruikersnaam en wachtwoord opent een nieuw scherm, waar je de verificatiecode kunt opgeven en inloggen.

- Wanneer jouw mobiele nummer is ingevoerd en bevestigd in Basecone, wordt automatisch een SMS met verificatiecode verzonden naar jouw mobiele nummer. Na correct invoeren ben je ingelogd bij de webapplicatie.
- Wanneer jouw mobiele nummer is ingevoerd in Basecone, maar niet is bevestigd door jou als gebruiker, wordt het ingevoerde mobiele nummer in het nieuwe scherm getoond. Na het controleren van dit nummer klik je op "Doorgaan" en een SMS met verificatiecode wordt verstuurd naar dat nummer. Na het correct invoeren van deze verificatiecode wordt het mobiele nummer opgeslagen en ben je ingelogd bij de webapplicatie.
- Wanneer het mobiele nummer niet is ingevoerd, kun je het nummer ingeven in het nieuw geopende scherm. Na het invoeren klik je op "Doorgaan" en een SMS met verificatiecode wordt verstuurd naar dat nummer. Na het correct invoeren van deze verificatiecode wordt het mobiele nummer opgeslagen en ben je ingelogd bij de webapplicatie.

### *Goed om te weten:*

Twee-factor authenticatie is (nog) veiliger als je op je telefoon uitzet dat je berichten gelijk op je scherm te zien krijgt. Als deze feature, genaamd preview of voorvertoning, aanstaat, kan een andere persoon de verificatiecode lezen, zonder dat die hoeft in te loggen in je telefoon.

### **SMS niet ontvangen**

Als je de SMS niet ontvangt, klik je op *opnieuw verzenden* en de SMS wordt opnieuw verzonden. Als het verkeerde nummer is opgegeven bij het invoeren, kun je teruggaan naar het invoerscherm vanuit het nieuw geopende scherm.

### **Nummerbehoud**

Mocht je niet meer kunnen inloggen doordat je geen toegang meer hebt tot jouw (bevestigde) telefoonnummer, vanwege bijvoorbeeld diefstal van je telefoon, zijn er de volgende opties:

- De supergebruiker of accountant kan het opgeslagen telefoonnummer verwijderen en het nieuwe nummer invoeren bij jouw gebruikersgegevens. Je kan inloggen met de ontvangen verificatiecode.
- De supergebruiker of accountant kan het opgeslagen telefoonnummer verwijderen, jij als gebruiker kan bij de eerstvolgende inlogpoging een nieuw, mobiel nummer opgeven en vervolgens inloggen met de ontvangen verificatiecode.
- Indien er geen supergebruiker of accountant is om dit nummer te verwijderen, neem dan contact op met de support afdeling van Basecone via een bericht in de applicatie of app, of per mail op [support@basecone.nl.](mailto:support@basecone.nl)